### SolidWorks 2015 Installation Instructions

#### Personal Computers and Off-Campus Installations

**Go t[o https://support.cise.jmu.edu/iso/SolidWorks](https://support.cise.jmu.edu/iso/SolidWorks)** and log in with your JMU eID and password.

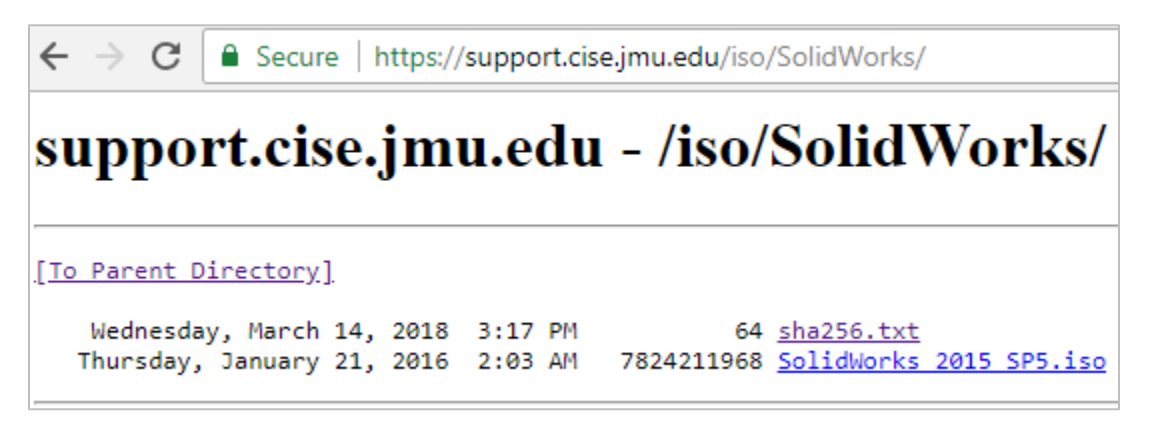

**Download [SolidWorks 2015 SP5.iso](https://support.cise.jmu.edu/iso/SolidWorks/SolidWorks%202015%20SP5.iso)** (7.28GB), then open the file through Windows File Explorer. If the file opens through another program, **right-click** the ISO and select **Mount** or choose to **Open with Windows Explorer** from the pop-up menu.

*Please note, Windows 7 users will need to either extract the contents of the ISO using 7-Zip [\(http://www.7-zip.org\)](http://www.7-zip.org/), or may burn it to DVD.*

When the ISO opens or after you've extracted the contents, you should see the following files:

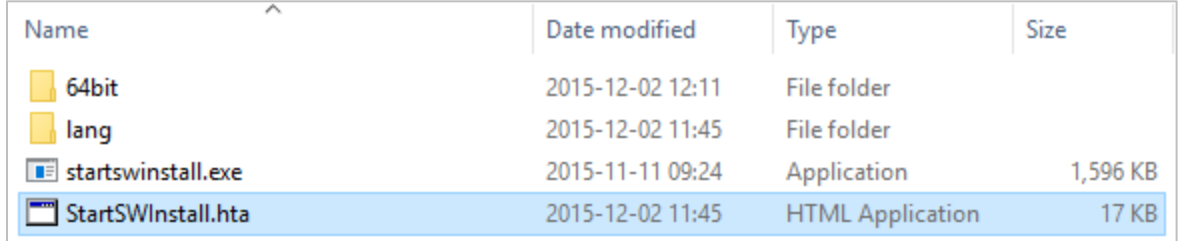

Run **StartSWInstall.hta** (HTML Application). The installation will run for a few minutes to an hour and close upon completion.

## SolidWorks 2015 Installation Instructions

### JMU-Owned Computers on the JMU Network

#### Go to *\\cise-fs.ad.jmu.edu\Installs\Vendors\Solidworks* using Windows File Explorer:

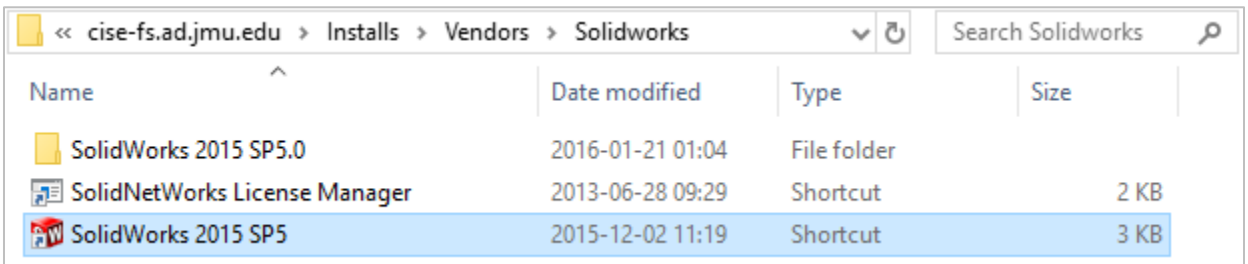

Run **SolidWorks 2015 SP5**. The installation will run for a few minutes to an hour and close upon completion.

# SolidWorks 2015 Installation Instructions

#### Off-Campus Licensing and License Borrowing

For SolidWorks to be used off the JMU network (this includes the on-campus dorms), a license must be borrowed. The system must be brought onto the JMU network (JMU-Official-Wireless) for this. Once on the network, run the **SolidNetWork License Manager** from the Start Menu.

Within the utility, go to the **License Borrowing** tab. Select all available licenses on the left, choose a date no more than 30 days in the future, and click the **Borrow >** button. Please be patient – this task may take a minute.

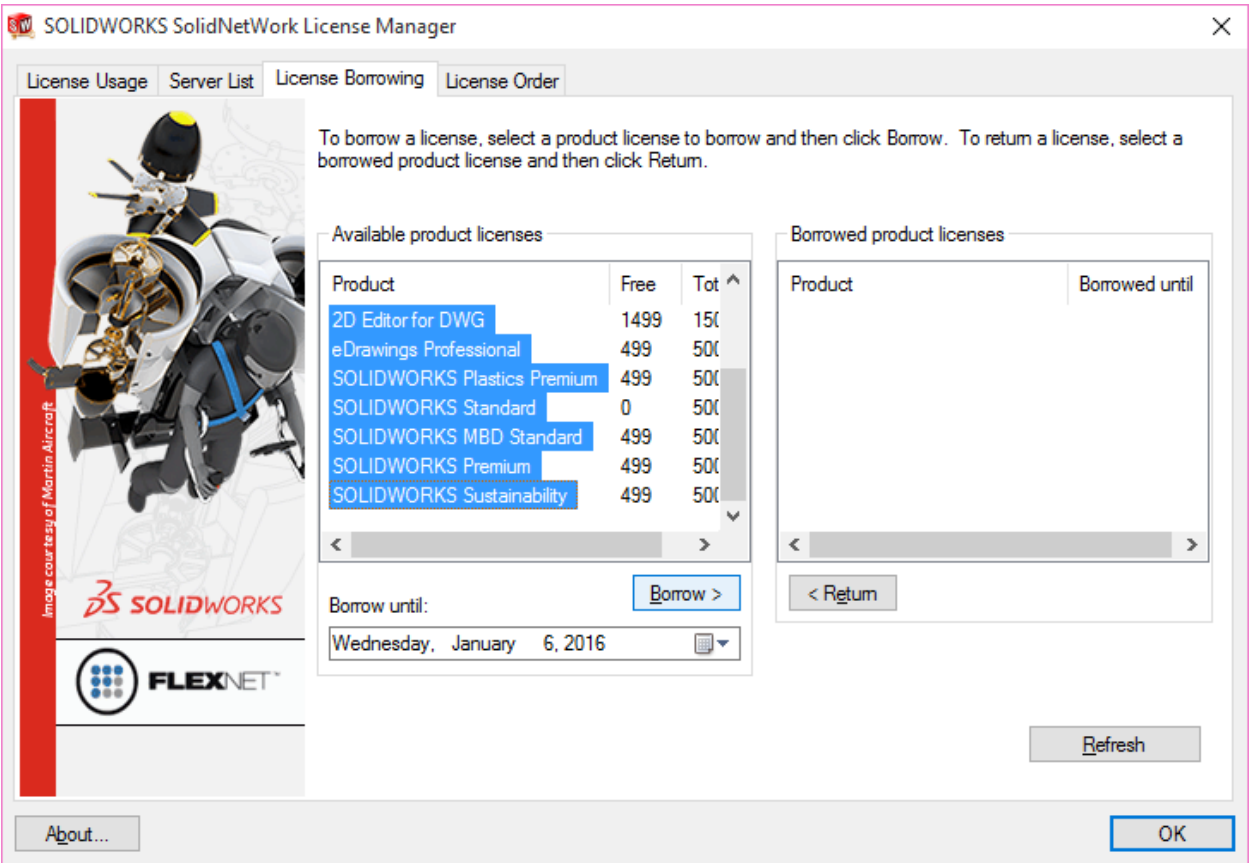

After the borrowed period elapses, the license will be returned automatically. A license may be returned early by selecting it from the right field and using the **< Return** button. After a license is returned or expires, it may be borrowed again.